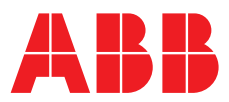

# **Quick Start Guide** Relion® REX610

**—** 

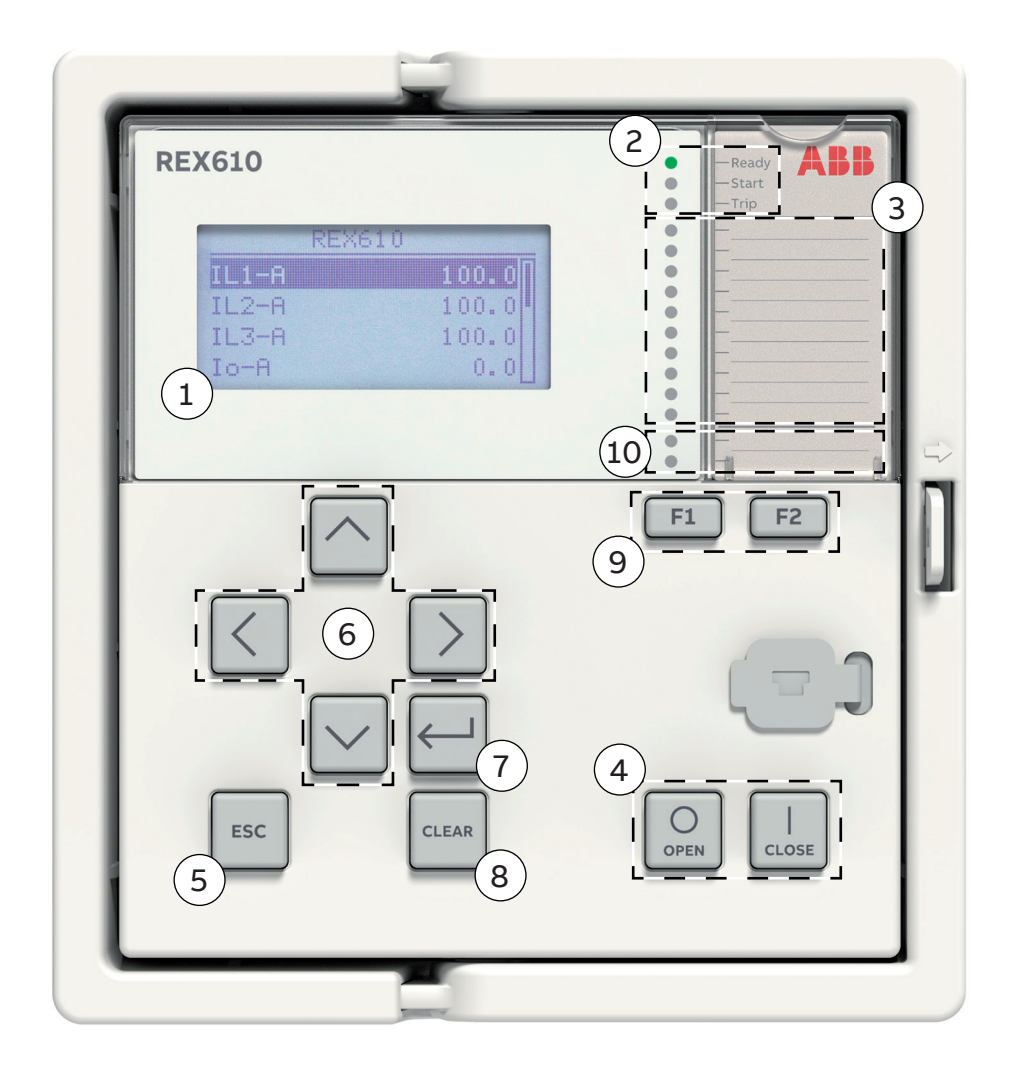

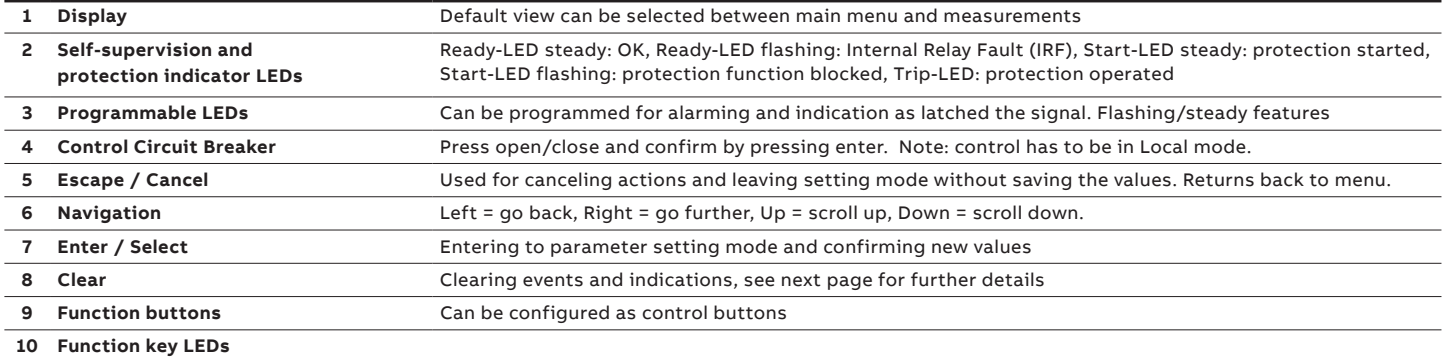

**—**

# **Using the local HMI**

#### **Accessing main menu and local authorization**

To use the LHMI, logging in and authorization are required. Password authorization is enabled by default and is recommended to keep it enabled. It can be disabled via the LHMI.

To disable password authorization, set the Local override parameter to "True". To enable password authorization, select **Main menu/Configuration/Authorization/Passwords**. Set the Local override parameter to "False". Press  $\leftarrow$  to activate the login procedure. Press  $\left|\left.\right\rangle\right|$  or  $\left|\left.\right\rangle\right|$  to enter the username character by character. Confirm the selection with  $\leftarrow$  . Enter the password when prompted character by character. Activate the digit to be entered with  $\langle$  and  $\rangle$ . Enter the character with  $\overline{\wedge}$  and  $\overline{\vee}$ . Press  $\overline{\leftarrow}$  to confirm the login. To cancel the procedure, press

#### **Changing parameters**

Press  $\geq$  and select which setting value you want to change and press  $\leftarrow$  to change it with  $\left[\wedge\right]$  or  $\left[\vee\right]$  keys. If there is "#" mark at the same line with parameter value, you have to first select which setting group parameter you want to change. If there is no "#" mark you can change the value directly by pressing  $\leftarrow$  and then select value with  $\left.\curvearrowright$  or  $\vee$  and  $\left.\nwarrow\right.$ or  $\vert \rangle$  keys. Confirm the selection with  $\vert \leftarrow \vert$ . After making changes to parameters they have to be stored to get them into use.

#### **Storing settings**

Store the settings by going back to main menu by using the  $\leq$  key. When IED asks confirmation to commit changes, answer "Yes". Some changes require the IED to reboot before the changes can be taken into use. Reboot the IED by going to Menu  $\rightarrow$  Configuration  $\rightarrow$  General  $\rightarrow$  Software reset or switching the auxiliary power off and back on.

### **Changing the overcurrent start value**

Menu  $\rightarrow$  Settings  $\rightarrow$  Settings  $\rightarrow$  select setting group, default 1 and press  $\leftarrow$   $\rightarrow$  Current Protection → PHLPTOC1 → Start value

# **Clearing events and indications**

There are two ways to do this:

- Go to clear menu by pressing **and** or selecting Clear from the main menu. Then select what you want to clear and press  $\leftarrow$  , press  $\left.\curvearrowright$  (Clear text will appear and Cancel will disappear) and then press  $\leftarrow$ .

- Press and hold for three seconds to clear indications and immediately after that three seconds again to clear LEDs.

# **Checking IED order code, serial number, HW revision and software version**

Menu → Information → Product Identifiers

## **Display header area**

The icon area at the upper right corner of the dislay shows the current action or user level. These are described below: S = Parameters are being stored, ! = Warning and/or indication

V = Viewer, O = Operator, E = Engineer, A = Administrator

#### **Using the function buttons**

The function buttons can be configured as control buttons. Once configured, the LED label card has to be printed / marked appropriately against the function key LEDs. Configurations can be made with PCM600. Check the function button action from the label, before pushing the button. The action will take effect immediately when the button is pressed.

If function buttons are set to follow L/R restriction, the control must be set to Local for button to execute.

# **Monitored data**

## Menu → Monitoring

From here you can find a lot of information about the present status of IED and monitored data. For example physical input and output states, GOOSE counters, the states and I/O data of the function blocks and the counter values of MMS vertical communication. You can also find recorded data including the currents and voltages of the latest faults.

## **Checking IED status (IRF)**

Menu → Monitoring → IED Status → Selfsupervision

#### **Changing the default view**

Menu → Configuration → HMI → Default View

## **Adjusting the display contrast**

Adjust the display contrast anywhere in the menu structure to obtain optimal readability. To increase the contrast, press simultaneously  $\left| \cdot \right|$  and  $\left| \cdot \right|$ . To decrease the contrast, press simultaneously  $\left\lfloor \frac{1}{2} \right\rfloor$  and  $\left\lfloor \sqrt{2} \right\rfloor$ . The selected contrast value is stored in the non-volatile memory if you are logged in and authorized to control the protection relay. After an auxiliary power failure, the contrast is restored.

## **Changing the language**

Select Main menu/Language and press  $\leftarrow$  . Change the language using  $\left\langle \right\rangle$  or  $\left\langle \right\rangle$ . Press to confirm the selection. Commit the changes. To change the language using a shortcut, press  $\left| \right|$  and  $\left| \right|$  simultaneously anywhere in the menu.

# **Changing function block naming from IEC 61850 names to IEC 60617 or ANSI**

Menu  $\rightarrow$  Configuration  $\rightarrow$  HMI  $\rightarrow$  FB Naming convention

# **Most common function blocks**

**—**

**The most common function blocks are listed below, please refer to the 620 series Technical Manual for the full list. The available function blocks varies depending on the selected IED and configuration used.**

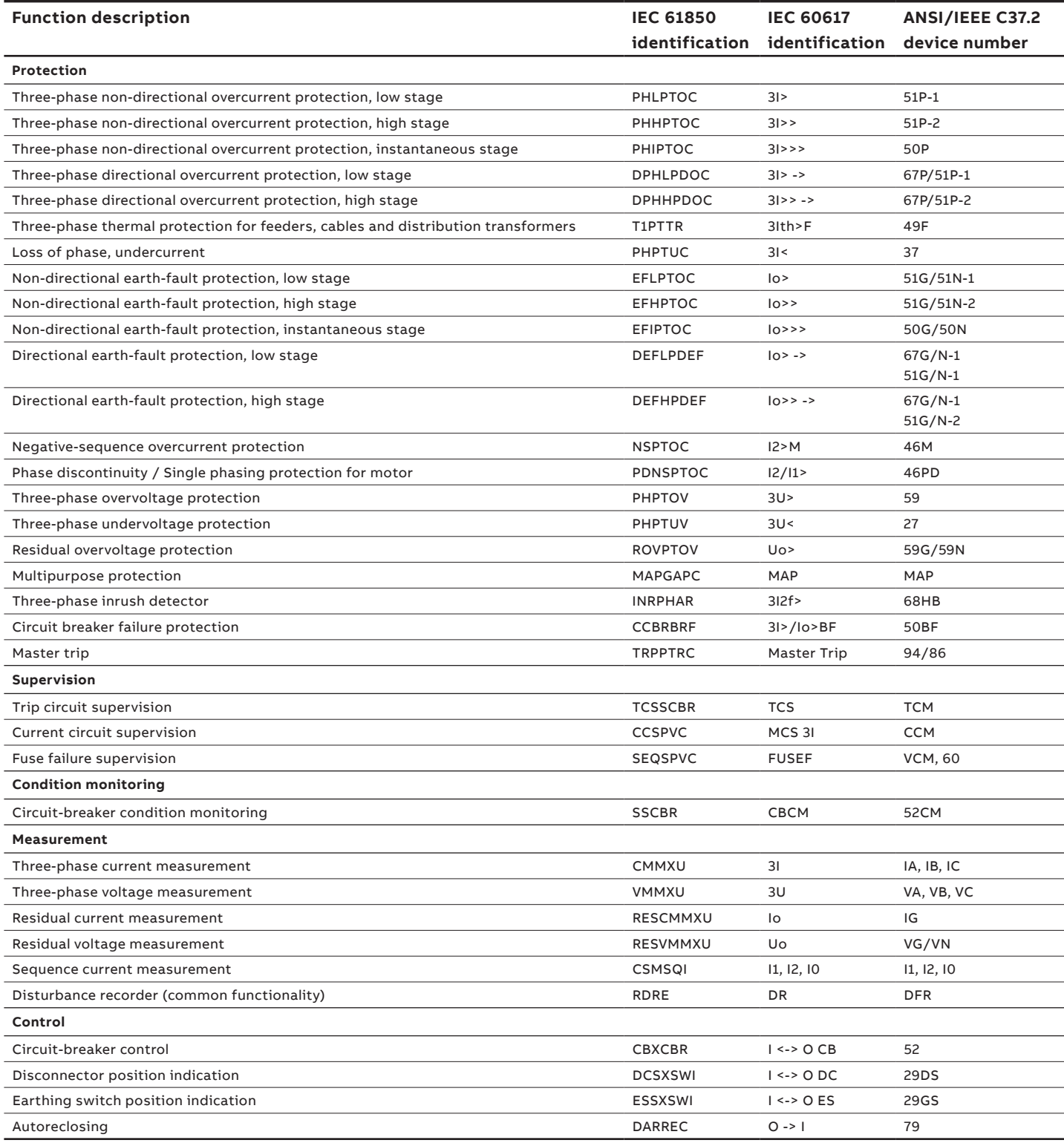

**ABB Distribution Solutions Digital Substation Products** 

**—**

P.O. Box 699 FI-65101 VAASA, Finland Phone +358 10 22 11

**www.abb.com/mediumvoltage**

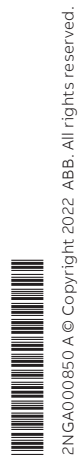